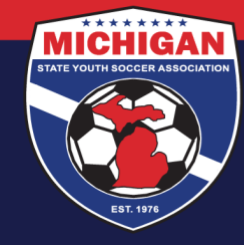

## **Club/League Administrator Resource for International Transfer Clearance (ITC) Questionnaire and GotSport**

- To complete the ITC Questionnaire in GotSport, a player's parent/guardian will need to log into their GotSport account. If they do not know their login or have never logged in on their own (not unusual if your club/ league does not use GotSport Programs for registration) they can simply go to [system.gotsport.com](https://system.gotsport.com/users/8256636) and use the Forgot Password tool to get a link to create a new password for the account.
- If the Forgot Password tool does not work, please have the parents follow [these instructions](https://gotsport.zendesk.com/hc/en-us/articles/4405973445399-How-to-Contact-GotSport-for-Support) for getting help directly from GotSport. They can send them login information and connect them to their player's account if necessary.
- If the player does not have a parent or the correct parent connected to their account, or just to check if they are asking, got to Club Management > Players > click into desired player account > click the 'Family' tab on the left. There you should see the parent(s) associated with the player in GotSport. Then you can add a parent, remove a parent or share with a questioning parent, what account they are connected with.
- Detailed instructions for logging in and completing the form can be found [here](https://www.michiganyouthsoccer.org/wp-content/uploads/sites/187/2024/06/ITC-Questionanaire-instructions-6.13.24.pdf) and can be shared with your players' families.
- If a family cannot access the questionnaire or your club would prefer to complete it on the family's behalf, Go to Club Management> Players > click on the player's name > click 'Requirements' on the left > click 'Details' next to the ITC Questionnaire requirement > click 'Submit New Report' > provide the player information including their contact email (available in the profile) answer the questions, sign and 'Submit'.
- If the family has mistakenly identified their player as needing ITC but truly does not, you can reach out to MSYSA [\(itc@michiganyouthsoccer.org](mailto:itc@michiganyouthsoccer.org)) or approve that player's requirement yourself. To approve their requirement, go to Club Management > Players > click into player profile > Click into 'Requirements' on the left > click 'Details' next to the questionnaire requirement > click on the blue ID number under report history > use the dropdown to choose 'Approved' and click 'Update'. **Please be reminded that it is the club's responsibility to ensure that players are eligible for competition.**

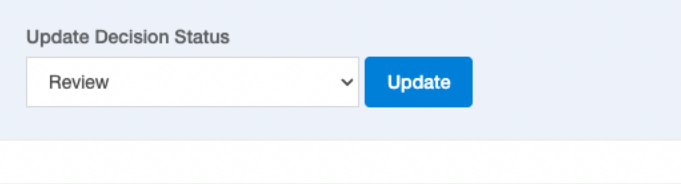

As an administrator, your club/league may want to filter for players with their requirement in 'review' or for those with an approved ITC status. Under Club Management > Players:

To search for players that have completed their questionnaires that need ITC, filter like this:

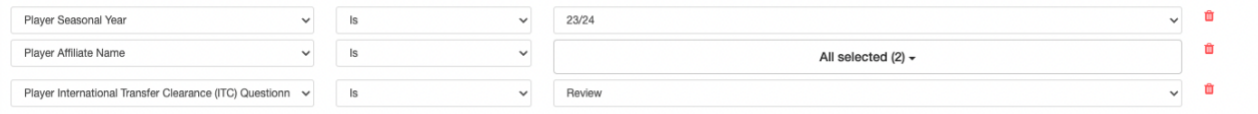

9401 General Drive, Suite 120 - Plymouth, MI 48170 Phone: (734) 459-6220 Fax: (734) 459-6242 Website: www.michiganyouthsoccer.org Email: stateoffice@michiganyouthsoccer.org

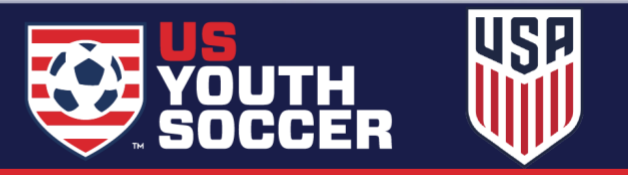

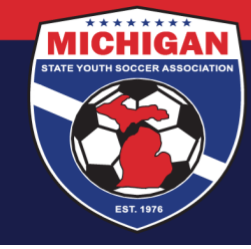

• To search for players that have already been approved for ITC, filter like this:

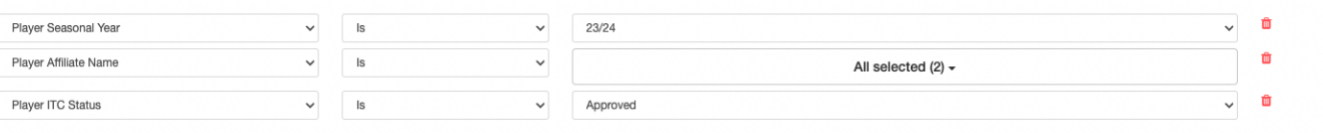

• Players that have not yet completed the ITC Questionnaire will show as 'Required' under the Requirements in their profile.

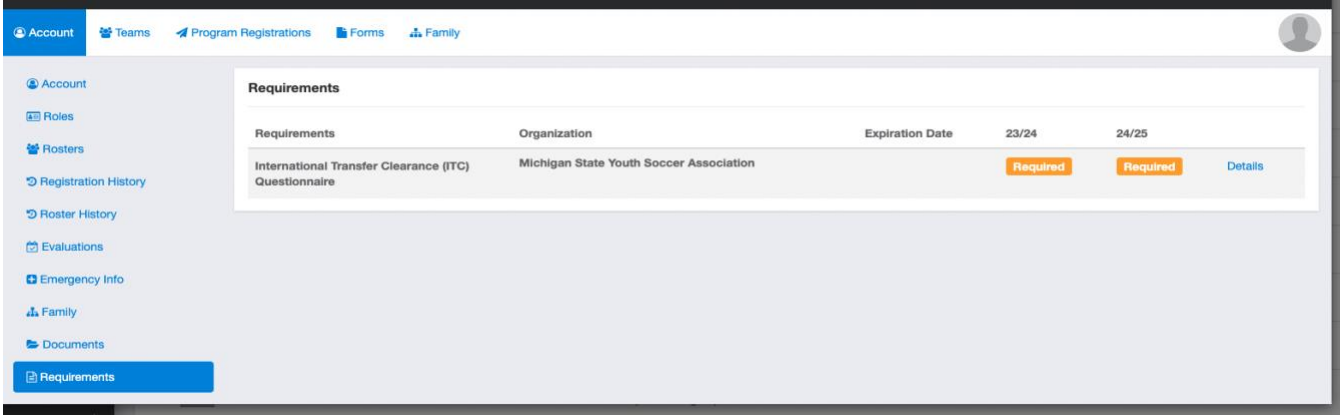

• Players that have completed the ITC Questionnaire and may require and ITC will show as 'Review' under the Requirements in their profile.

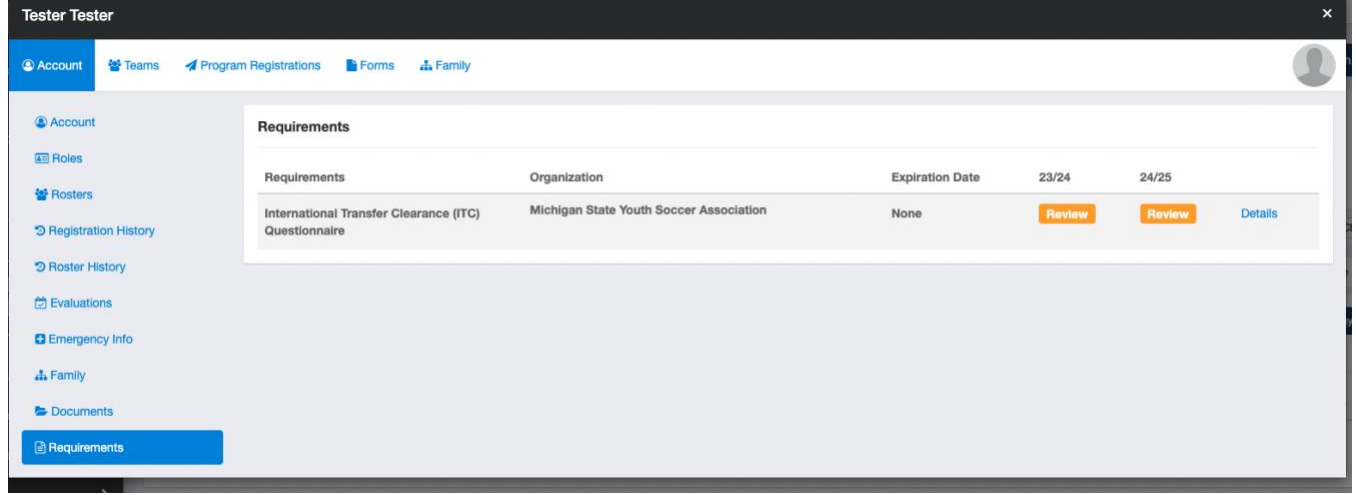

9401 General Drive, Suite 120 - Plymouth, MI 48170 Phone: (734) 459-6220 Fax: (734) 459-6242 Website: www.michiganyouthsoccer.org Email: stateoffice@michiganyouthsoccer.org

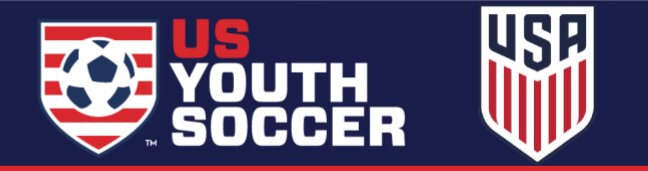

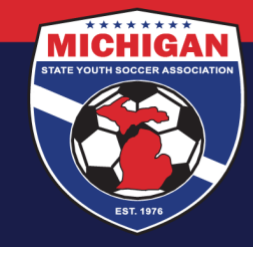

• Players that have completed the ITC Questionnaire and either do not require ITC or have been approved for ITC will show as 'Fulfilled' under the Requirements in their profile.

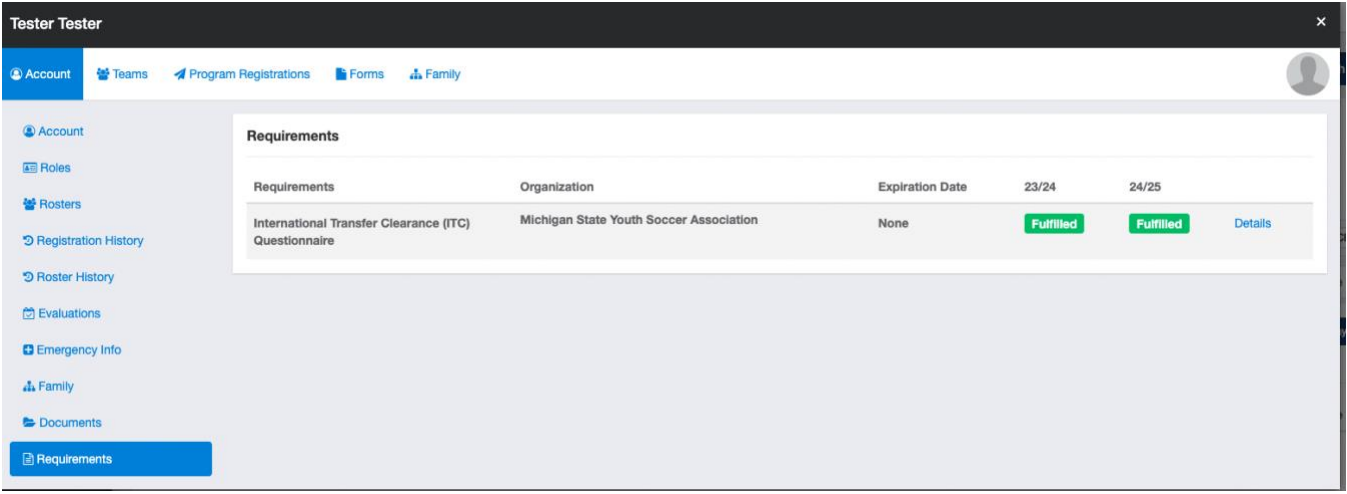

• Players with an approved ITC will also appear with a blue ITC next to their name in the Club Management > Players area of GotSport.

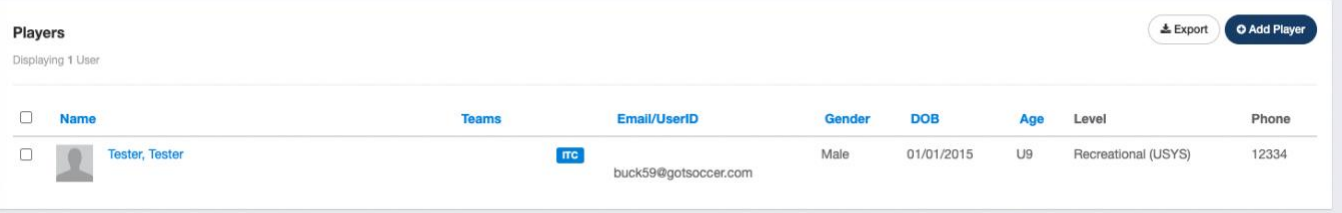

• When completing ITC forms, your club will need its FIFA ID number. That can be found on your club account dashboard directly under the club name as seen in the screenshot below.

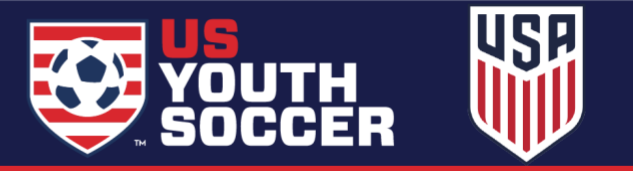

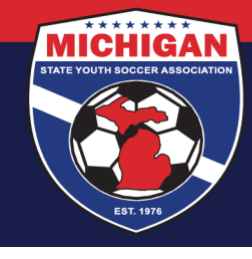

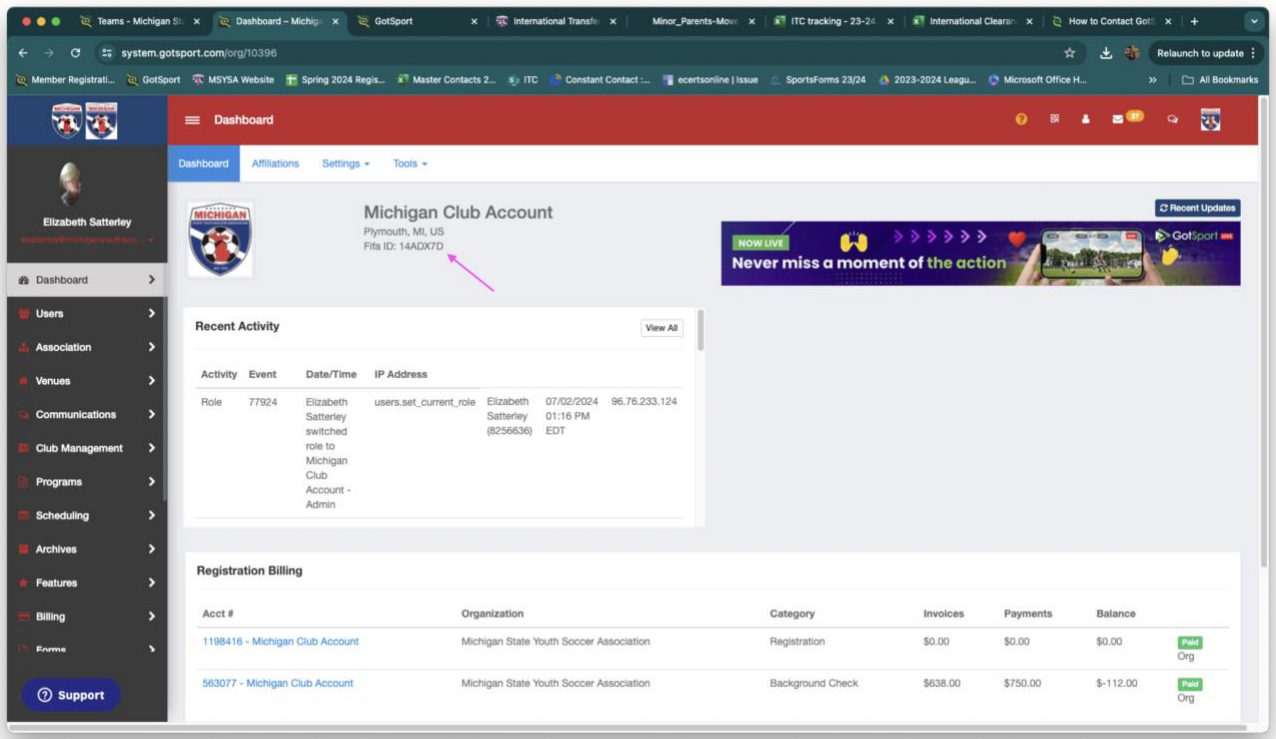

9401 General Drive, Suite 120 - Plymouth, MI 48170 Phone: (734) 459-6220 Fax: (734) 459-6242 Website: www.michiganyouthsoccer.org Email: stateoffice@michiganyouthsoccer.org

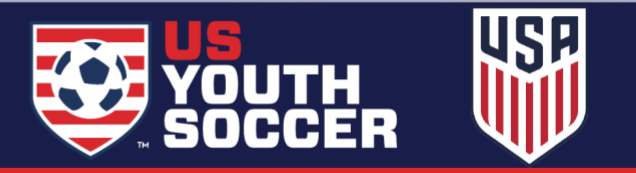